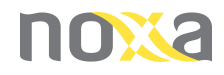

# **NOXA ERV AC Wifi Module Manual**

● Scan the QR code as below, or search "Smart Vent"  $\mathbb{R}^3$  • Open the controller box of ERV. at Apple Store or Google Play Store to install the APP.

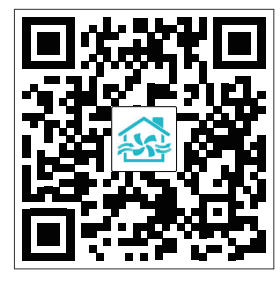

## **1. APP Download 2. WIFI Module Connected to ERV**

- 
- Refer to the wiring diagram of ERV in the user manual, connect the wifi module to the PCB and ensure the wifi network signal can cover the module.
- Take a pin, press and hold the wifi module "black button" on the back for 6 seconds, until the blue light flashes one time every 3 seconds, note, if the blue light flashes one time every 0.5 seconds, then repeat the operation again, until flashes one time per 3 seconds.

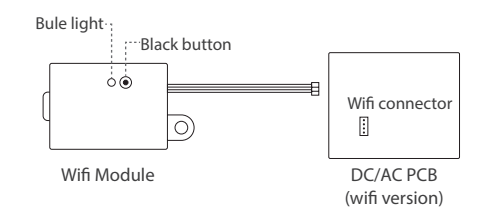

- Enter the app, register and login accordingly.
- $\bullet$  Under the home page  $\bullet$ , press  $\bullet$  at top right corner to add the ERV.
- Press "Small Home Appliances" and then press "Ventilation system (BLE+Wi-Fi)"
- Confirm "indicator slowly blink", press next step.
- Chose the wifi network selection, input correct wifi password. Press next step.
- Choose the correct device hotspot, which is normally named "SmartLife-xxx", Until the hotspot is successfully connected. Press "Return" at the top left corner to return and wait for the ventilator to be connected to the mobile phone.
- After the connection is successful, press  $\bigg$  to edit the ventilator name, and press "Done" to enter the ventilator control page.
- On the home page, user can repeat these same steps to add more ERV into the APP.

- The main control page shows the information of ERV, including fan speeds, indoor temperature, and different data of indoor air after connecting to the CO<sub>2</sub> sensor, humidity sensor, etc.
- On/off button to turn on or turn off the ventilator.
- Supply air button to set supply air volume.
- Exhaust air button to set exhaust air volume.
- Temperature button to set activated re -heater temperature after connecting a heater to the ERV.
- Setting button to set the auto bypass opening temperature range, filter alarm timer and ERV timer on/ off function.
- On the main control page, press  $\bigotimes$  to find the "Share device", by adding a new sharing, input the family member account number (mobile number), this family member can also find the ERV on the home page and control it.

### **3. Network Connection 4. Control Page Introduction 5. Other Icons on Control Page**

- $\bullet$  If " $\bullet$ " appears, then it means the ERV error, the error code will be displayed and please ask for professional electrician to maintain it accordingly.
- If " \ is " appears, then it means the ERV is in defrost status, after the defrost is finished, the " \*\* " will disappear.